## **Banner-Icons in Canvas anpassen**

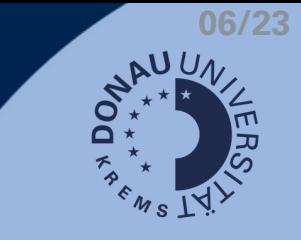

Hinweis: Diese Anleitung bezieht sich auf Icons, die aus dem Infowiki zur Template-Gestaltung [heruntergeladen](https://wiki.donau-uni.ac.at/x/oo9dCQ) wurden.

## **Icons im Canvas-Banner hochladen**

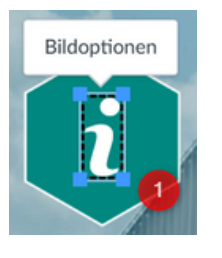

Öffnen Sie den gewünschten Zielkurs in [Canvas.](https://ops.donau-uni.ac.at/uwk-canvas-main/) Navigieren Sie zu einer Kursseite und gehen Sie auf **Andern** Klicken Sie auf das Banner-Icon, bis alle vier blauen Seitenmarker (1, =blaue Kästchen in den Ecken) erscheinen.

Navigieren Sie im Rich Contect Editor zum Button "Bilder" (2) und wählen Sie "Bild hochladen" (3). Klicken Sie auf die Rakete (4), um Ihr Icon an dem von Ihnen gewählten Speicherort zu suchen. Klicken Sie zuletzt auf Abgeben

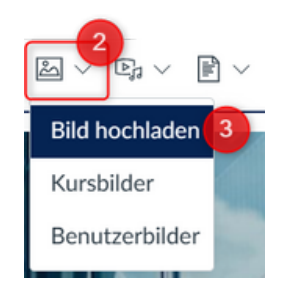

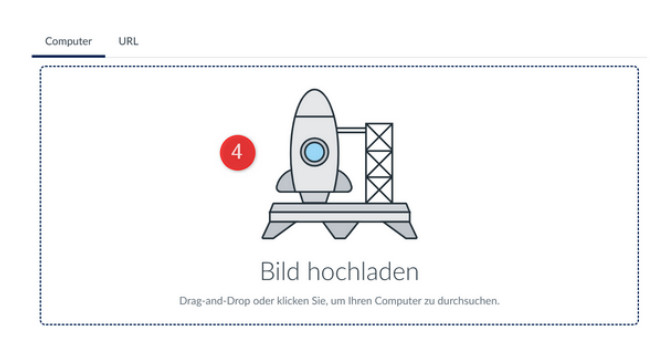

Achtung: Nun liegen zwei Icons übereinander im Banner - Sie sehen, dass die blauen Marker des vorherigen Icons noch markiert sind. Klicken sie nirgends hin - alles ist so markiert, wie Sie es brauchen.

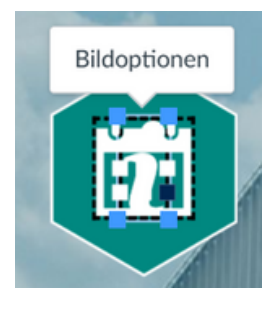

Zwei Icons übereinander

Klicken Sie zuletzt einmal auf Ihrer Tastatur "Entf", um das zu ersetzende Icon zu entfernen.

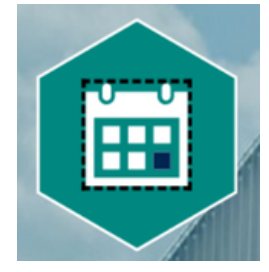

Icon einzeln stehend

Klicken Sie zuletzt auf **Speichern** 

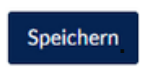

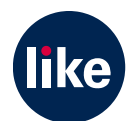